# 多様な学生支援 e-learning

### 筑波大学:障害学生支援に係る研修コース

### 受講までの流れ

筑波大学教職員の皆さま、はじめまして。

ヒューマンエンパワーメント推進局(BHE)アクセシビリティ支援チームの RADD プロジ ェクトです。

皆さまには多様な学生支援 e-learning のサイトにて、障害学生支援の基本を学ぶ「筑波大 学:障害学生支援に係る研修」コースを受講していただきます。

### 「多様な学生支援 e-learning」

<https://radd.tsukuba.ac.jp/>

ここでは、初めて本サイトを利用する教員の筑波太郎さん(tsukuba.taro.ab@u.tsukuba.ac.jp) を例に「筑波大学教職員」コースを受講するまでの流れについて初期設定や画面操作などを ご説明します。(間違えやすいポイントでは、画像に 赤枠 を施しています)

受講の大まかな流れは、以下の通りとなります。

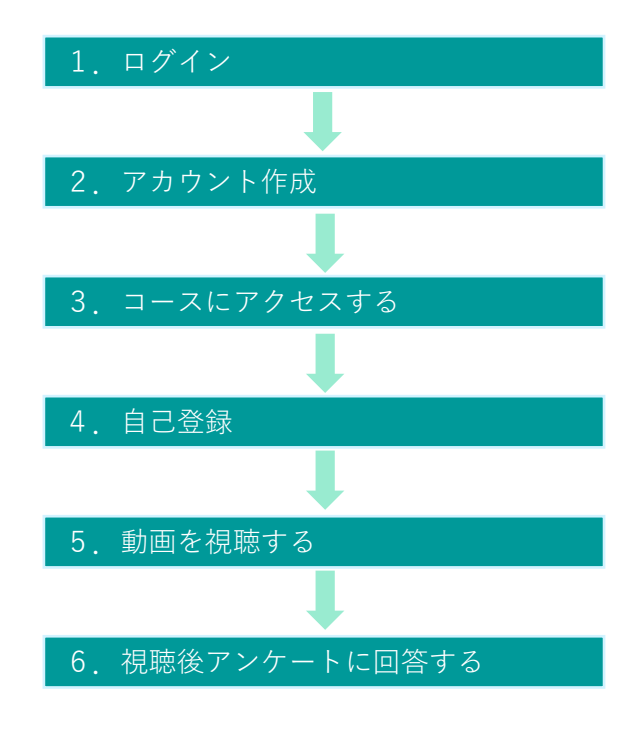

それでは、次のページから具体的にご紹介します。

# 1.ログイン

1.多様な学生支援 e-learning のサイト(<https://radd.tsukuba.ac.jp/>)にアクセスする 右上の[ログイン]をクリックし、ログイン画面へ

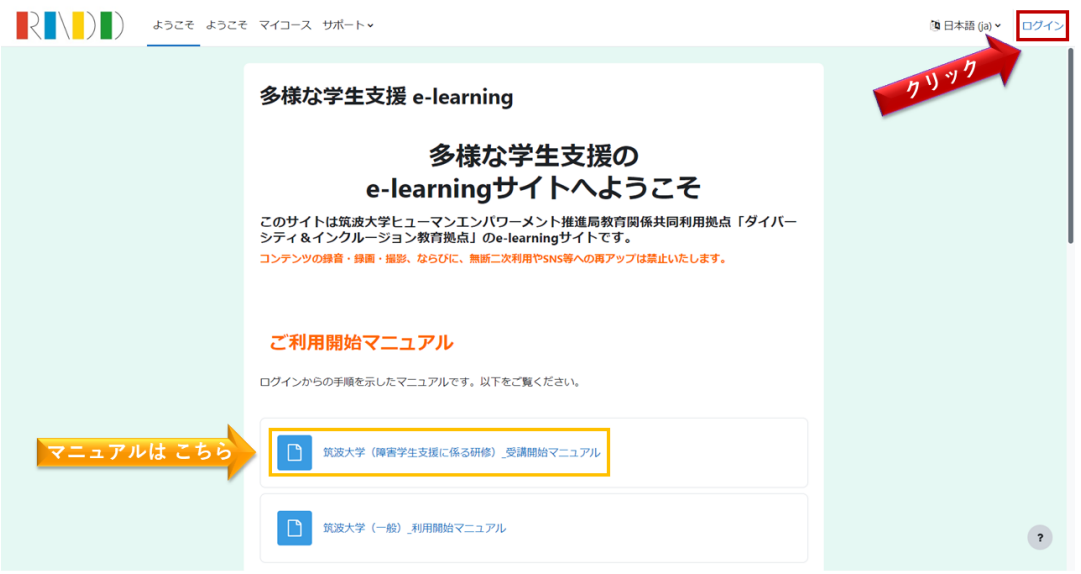

[ご利用開始マニュアル]欄からも、このマニュアルをご覧いただけます。 【ファイル名】 筑波大学(障害学生支援に係る研修)\_受講開始マニュアル

2. ログイン画面で[ Shibboleth Login]をクリック

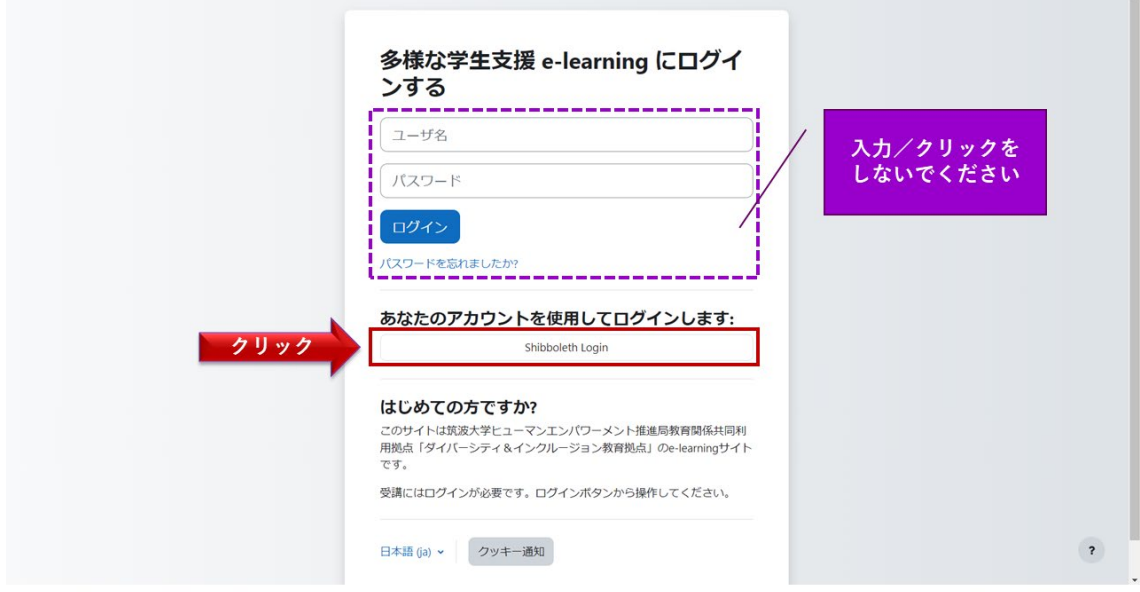

### 1.ログイン(続き)

3. 「所属機関の選択]画面で、 わを押して「筑波大学」を選び、「選択]をクリック

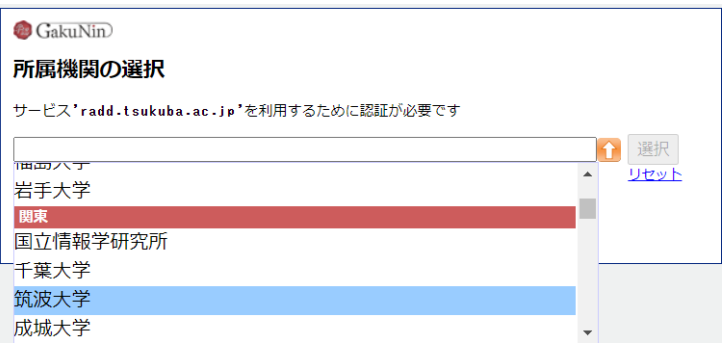

4. 統一認証システムの画面で[ユーザーID]と[パスワード]を入力し[Login]をクリック (2回目以降は不要の可能性あり)

ユーザーID:以下の A または B を入力 A. 職員証の裏にあるバーコードの下に印刷されている 13 桁の番号 B. @u または@un のメールアドレスの@より前の部分 (tsukuba.taro.ab@u.tsukuba.ac.jp なら tsukuba.taro.ab) パスワード:統一認証システムのパスワード

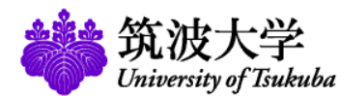

統一認証システム (Unified Authentication System)

ログインサービス: Disability Service elearning このページをブックマークしないでください.  $\pm -\frac{f}{f} - \ln(\text{user id})$ (Please do not bookmark this page.) 、<br>このページに移行する前の、システムごとのURLをブックマークするよ うにしてください。 (UTID-13 or UTID-NAME) page.) パスワード (password) **Disability Service e-learning [Disability** Service e-learning] □ 送信する情報を再度表示して送信の可否を選択しま す。 Login

発達障害学生支援に必要な知識・技術を大学等の教職員が 学習するためのe-learningサービスです。

(Please bookmark system-specific URL before jumping to this

### 2.アカウント作成

1.プロファイル編集画面で[姓]および[名]の欄に入力する

→[プロファイルを更新する]をクリック[メールアドレス]は自動で入力済みです

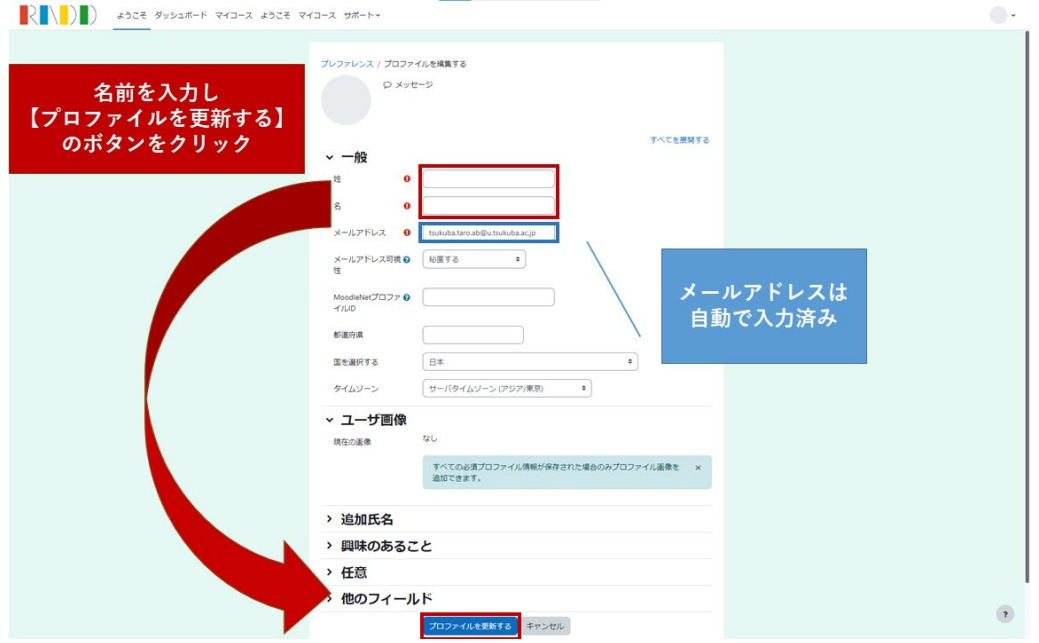

2.[プリファレンス]画面で[ようこそ]をクリック ⇒**[ようこそ]画面**へ

[プリファレンス]画面では 特に設定は不要です

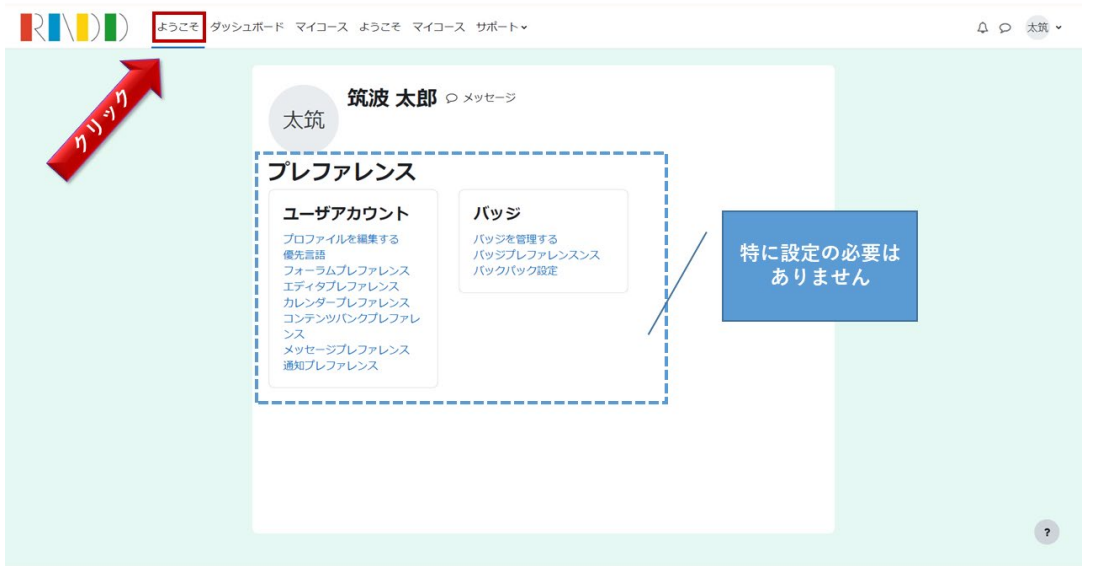

#### 3.コースにアクセスする

1.[ようこそ]画面で「筑波大学の皆さま:障害学生支援に係る研修」の見出しの下にある [障害学生支援に係る研修「障害学生支援の基本を学ぶ」のページへ] のボタンをクリック

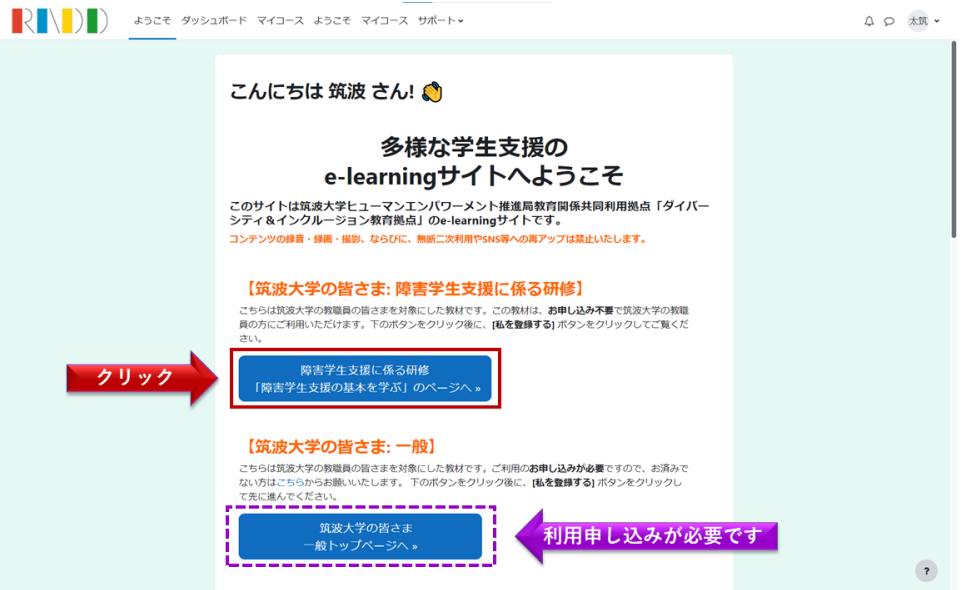

※ [筑波大学の皆さま一般トップページ] をご覧いただくには別途お申し込みが必要です。 [筑波大学の皆さま: 一般]では、40 種類以上のコースをご自由にご利用いただけます。 よろしければ、ご利用をご検討ください。

### 4. 自己登録 | ※コース初回利用時のみ

1.コース[筑波大学:障害学生支援に係る研修]の登録オプション画面で

[私を登録する]をクリック

⇒学習画面へ

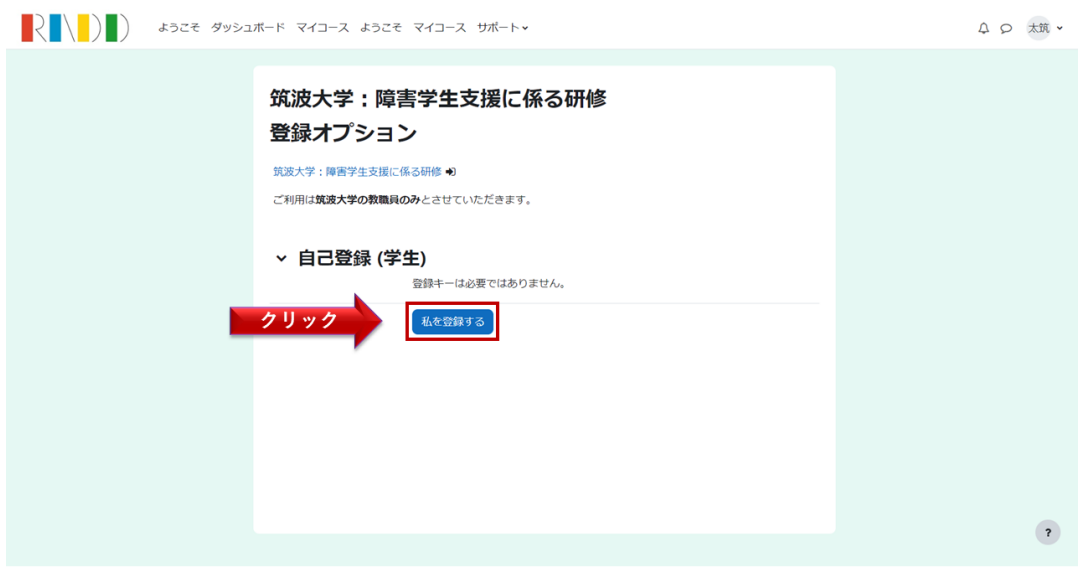

### 5.動画を視聴する

1.コース[筑波大学:障害学生支援に係る研修]の学習画面で

動画タイトル「障害を理由とした合理的配慮の提供に関する基礎知識」をクリック ⇒動画の視聴画面へ

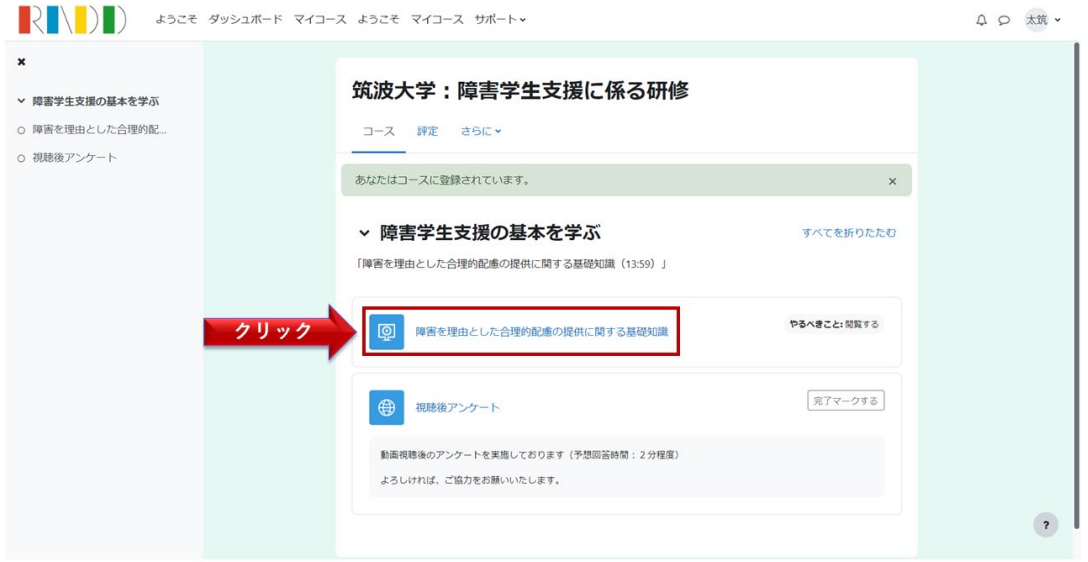

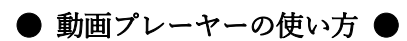

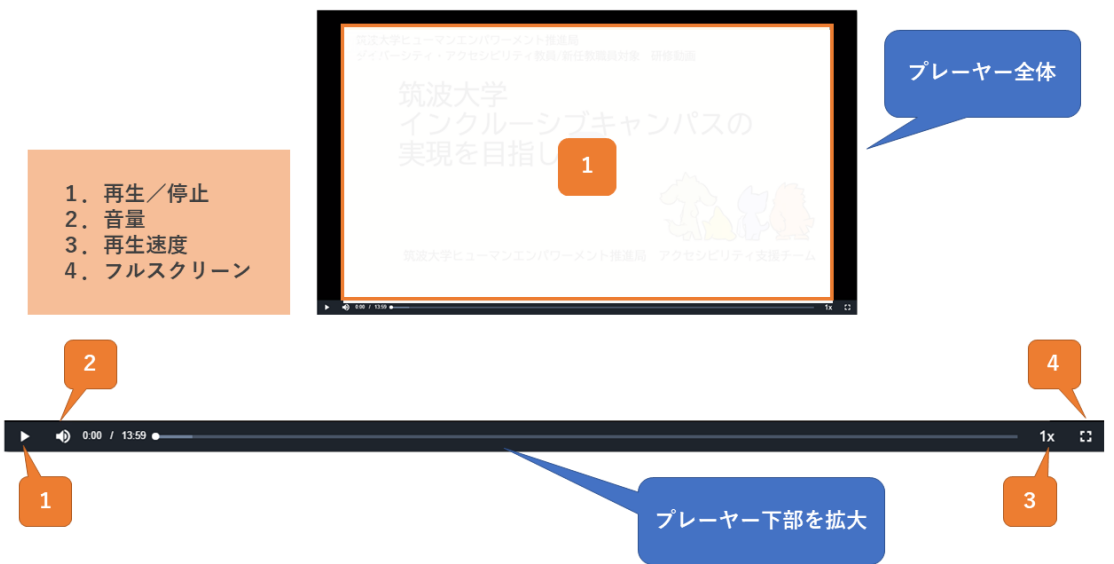

- 1.再生/停止:動画プレーヤー中央またはプレーヤー下部左端
- 2.音量:動画プレーヤー下部左から2番目
- 3.再生速度:動画プレーヤー右から2番目
- 4フルスクリーン表示:動画プレーヤー下部右端

# 6.視聴後アンケートに回答する

1. 左ブロックの[視聴後アンケート]をクリックする

⇒**[視聴後アンケート]の画面**へ

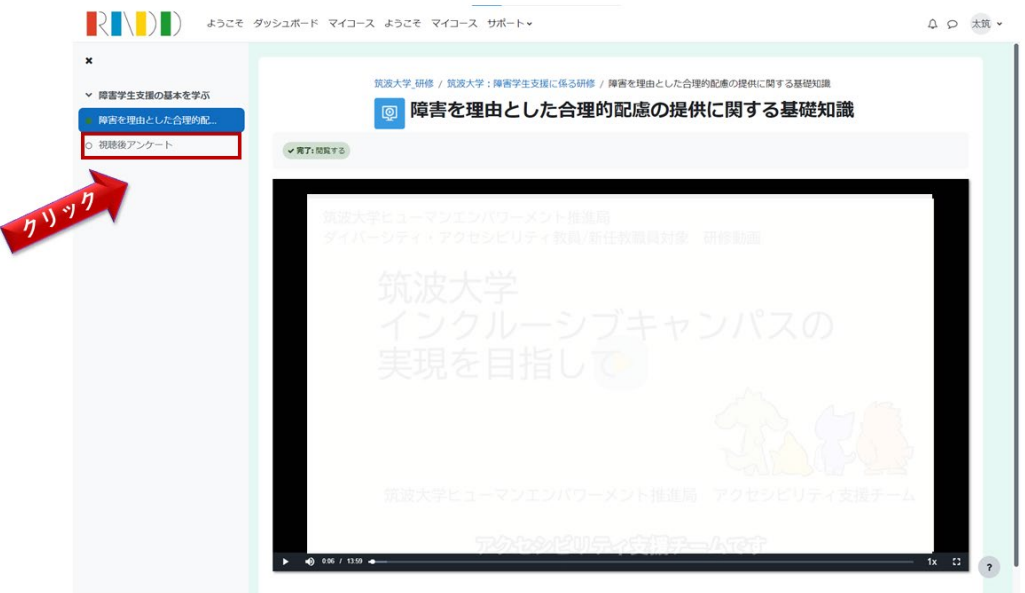

#### ● 左ブロックの表示のしかた ●

左ブロックが表示されていない場合には、画面左上の「RADD」ロゴの下にある 「3本線マーク」をクリックする

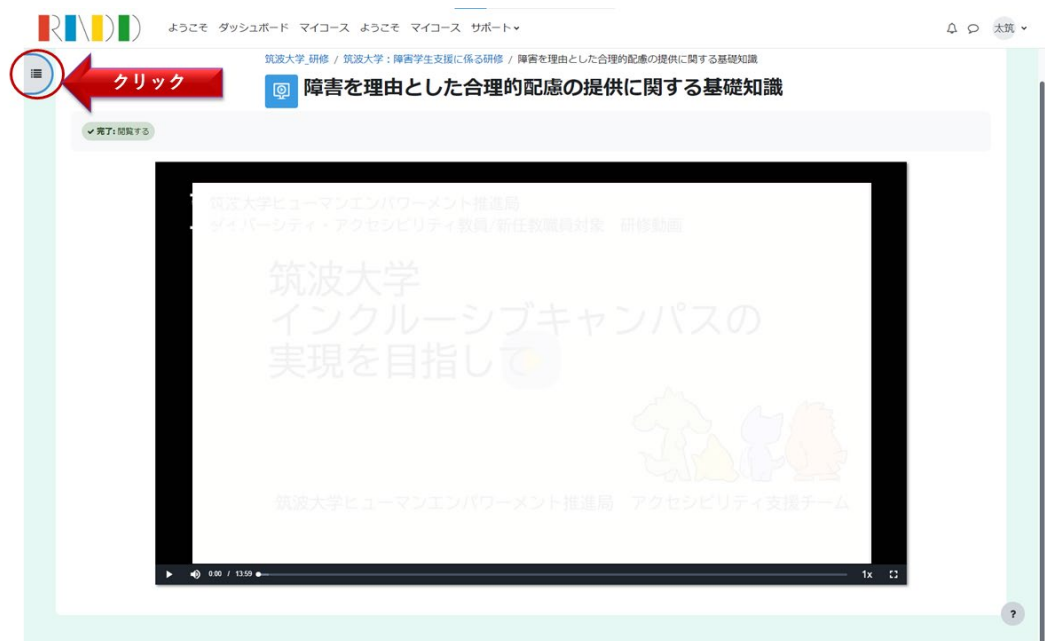

## 6.視聴後アンケートに回答する(続き)

2. [視聴後アンケート]の画面で、[視聴後アンケート]のリンクをクリックする

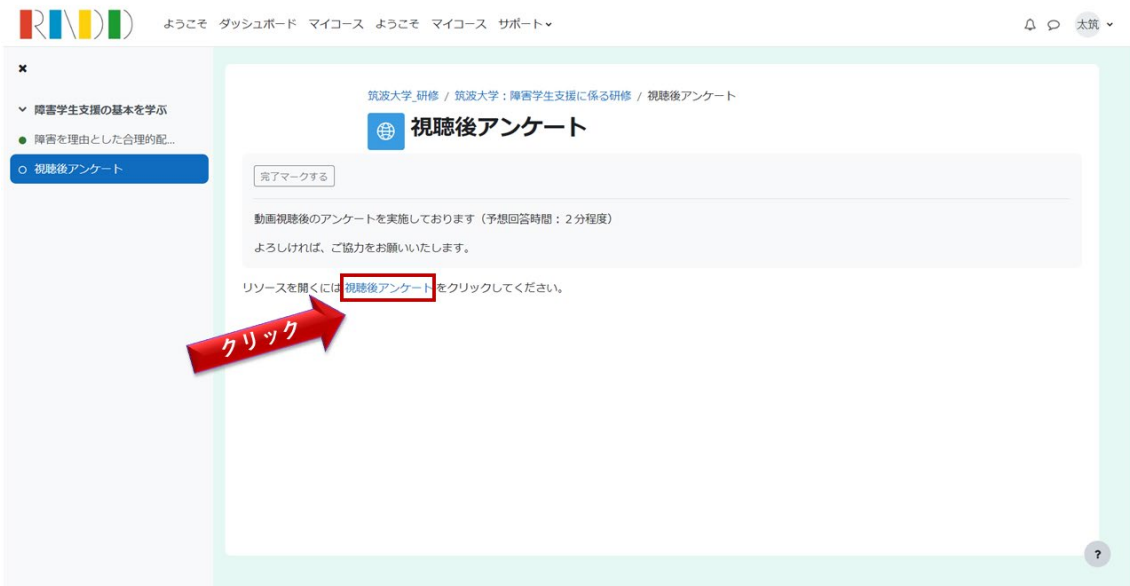

以降は Microsoft Forms のアンケート画面に移動しますので、そちらのページでアンケート の回答をお願いいたします。

ご説明は以上です。ご不明点は下記アドレスまでお問い合わせください。 shougai-shien#@#un.tsukuba.ac.jp(#@#を@に置き換えてください)